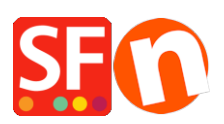

[Wissensdatenbank](https://shopfactory.deskpro.com/de/kb) > [Designs und Anpassung](https://shopfactory.deskpro.com/de/kb/design-and-customizations) > [Unterschied zwischen Social Media Links](https://shopfactory.deskpro.com/de/kb/articles/difference-between-social-media-links-and-follow-us-like-us-links-how-to-add-them-in-shopfacto) [und Follow us/Like Us Links - Wie kann man sie in ShopFactory hinzufügen?](https://shopfactory.deskpro.com/de/kb/articles/difference-between-social-media-links-and-follow-us-like-us-links-how-to-add-them-in-shopfacto)

# Unterschied zwischen Social Media Links und Follow us/Like Us Links - Wie kann man sie in ShopFactory hinzufügen?

Merliza N. - 2021-12-08 - [Designs und Anpassung](https://shopfactory.deskpro.com/de/kb/design-and-customizations)

Social-Media-Links sind Links zu verschiedenen Social-Media-Networking-Websites, die es Ihren Besuchern ermöglichen, über Ihren Shop in ihren Social-Media-Networking-Konten zu berichten. Die Schaltfläche für Social Media Links wird derzeit in ShopFactory unterstützt. Dies kann über Eigenschaften -> Website-HTML bearbeiten erfolgen. Sobald die Website veröffentlicht ist, erscheinen die Social-Media-Links auf der Website. Wenn jemand auf einen der Links klickt, z. B. auf den Facebook-Like-Link, wird der Kunde aufgefordert, sich in sein FB-Konto einzuloggen, und dann erscheint auf seiner FB-Pinnwand unter "NEUE AKTIVITÄTEN" die Meldung: <Name>Liebt<Shop-Name>, z. B. Vanessa Whitaker mag MyShop101

wobei MyShop101 mit der eigentlichen Website-Adresse verknüpft ist (myshop101.com.au)

Andererseits ist "Follow us on Twitter" oder "Like us on Facebook" ein Link, der es Ihren Besuchern ermöglicht, Ihnen auf Twitter zu folgen oder Ihre Seite auf Facebook zu mögen. Wenn der Kunde auf den Link klickt, wird er zu Ihrer Facebook-Seite weitergeleitet und kann auf den Like-Button klicken, um Ihre Facebook-Seite zu abonnieren oder auf den Follow us-Button auf Twitter, um Ihren Tweets zu folgen.

Um eine Follow- oder Like-Schaltfläche in Ihren Shop einzufügen, benötigen Sie den Code von Facebook und Twitter. Dann können Sie diesen Code in ShopFactory über die Funktion HTML-Code hinzufügen einfügen. Sie können die Codes global über Eigenschaften -> Website-HTML bearbeiten -> klicken Sie auf die Schaltfläche + (Hinzufügen) -> geben Sie den HTML-Namen ein, z. B. Follow on twitter und fügen Sie den Code in das HTML-Fenster ein. Oder Sie können ihn innerhalb einer Seite einfügen, indem Sie die Seiteneigenschaften öffnen -> HTML-Code hinzufügen.

### **Um eine Facebook Like/Share-Schaltfläche zu erstellen, klicken Sie bitte auf diesen Link:**

- Gehe zu <https://developers.facebook.com/docs/plugins/like-button>

- Loggen Sie sich in Ihr Facebook-Konto ein, klicken Sie auf die "URL zum Liken" und geben Sie Ihre eigene Facebook-URL ein (Sie müssen die URL durch Ihre eigene Facebook-Adresse ersetzen - siehe Beispiel-Screenshot):

# **Like Button**

The Like button is the quickest way for people to share content with their friends.

A single click on the Like button will 'like' pieces of content on the web and share them on Facebook. You can also display a Share button next to the Like button to let people add a personal message and customize who they share with.

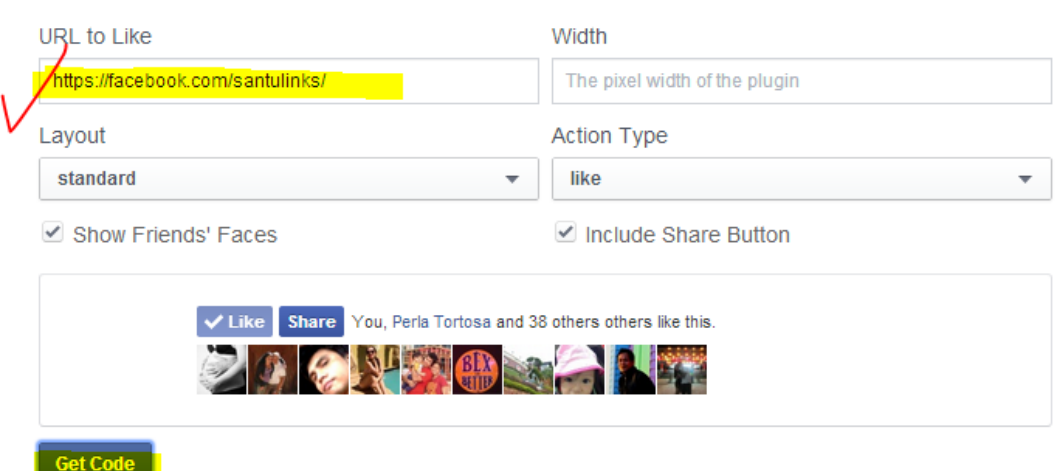

- Kopieren Sie den gesamten Code:

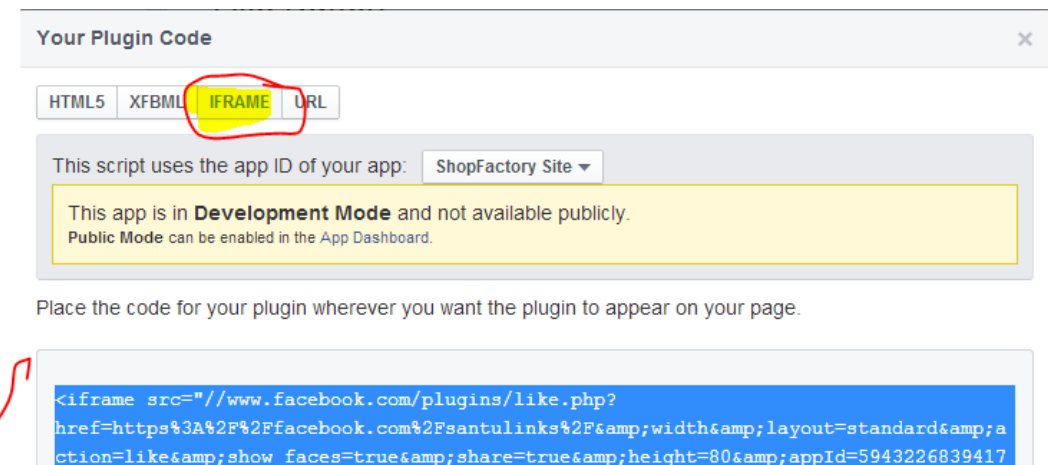

- Und fügen Sie ihn in den Dialog "HTML-Code hinzufügen" in ShopFactory ein (siehe untenstehende Schritte)

80" scrolling="no" frameborder="0" style="border:none; overflow:hidden;

height:80px;" allowTransparency="true"></iframe>

**Einfügen der "Gefällt mir/Freigeben"-Schaltfläche meiner eigenen Facebook-Seite**

#### **in ShopFactory**

Wenn Sie Ihre eigene Facebook-Seite eingerichtet haben und die Schaltfläche "Gefällt mir"/"Teilnehmen" in Ihren SF-Shop einfügen möchten, sind dies die Schritte, die Sie durchführen müssen, um die Schaltfläche "Gefällt mir" in den Shop einzufügen.

- Öffnen Sie Ihren Shop in ShopFactory
- Klicken Sie auf Eigenschaften->Website-HTML bearbeiten
- Klicken Sie auf die Schaltfläche + (Plus), um einen neuen Code hinzuzufügen

- Geben Sie einen Identifikationsnamen ein und kopieren Sie dann den unten stehenden Code und fügen Sie ihn in das Fenster "Code eingeben" ein.

- Standort festlegen: 4 (wenn Sie die Schaltfläche "FB Join Us" unter dem Navigationsmenü von Index 2 haben möchten) - der Dialog zeigt an, wo die Schaltfläche auf der Website erscheinen wird.

- Klicken Sie auf OK.

## **KOPIEREN Sie den von Facebook oder Twitter bereitgestellten Code und FÜGEN Sie ihn in das Fenster "Code eingeben" ein:**

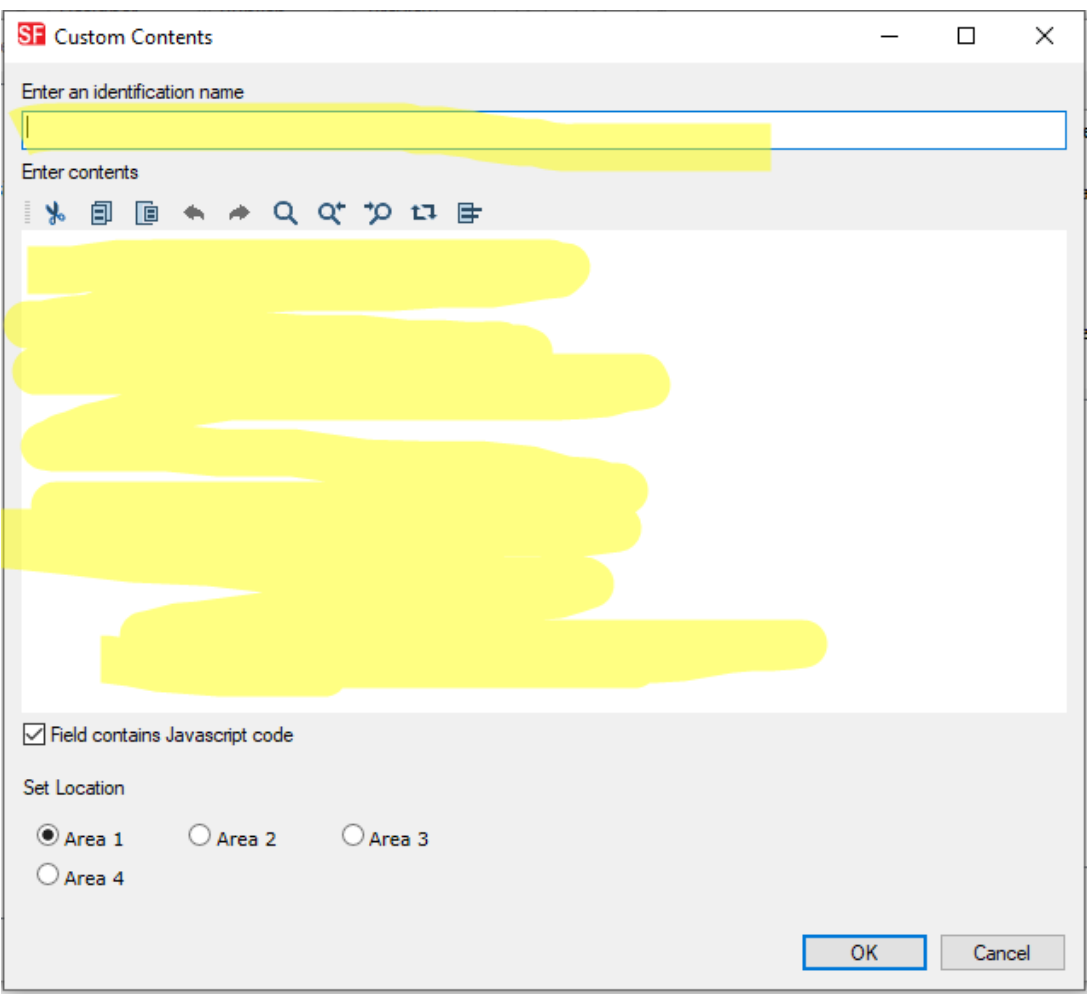

- Klicken Sie auf OK

- Speichern Sie Ihren Shop und zeigen Sie eine Vorschau in Ihrem externen Browser an.

- Veröffentlichen Sie Ihren Shop erneut, um die Änderungen online hochzuladen.

#### **Andere Quellen für den Erhalt von Facebook- und Twitter-Social-Media-Badges:**

[http://www.practicalecommerce.com/articles/2421-How-to-Install-Buttons-from-Facebook-Twitter-an](http://www.practicalecommerce.com/articles/2421-How-to-Install-Buttons-from-Facebook-Twitter-and-LinkedIn) [d-LinkedIn](http://www.practicalecommerce.com/articles/2421-How-to-Install-Buttons-from-Facebook-Twitter-and-LinkedIn)

Hier sind einige Links, wo Sie Twitter Badges oder Buttons erhalten.

<http://twitbuttons.com/>

http://www.twittericon.com/

<http://www.twitip.com/181-twitter-buttons-badges-widget-and-counters-to-help-you-find-followers/>